# GoDaddy cPanel File Manager, FileZilla, Notepad ++ FTP

By Professor Floyd Jay Winters, 01/23/2019, revised 07/26/2023 | **[Troubleshooting](#page-3-0)**

**The [www.godaddy.com](http://www.godaddy.com/) File Manageris a temporary way to upload your files to your website. Later you will use an FTP client built into your editor. For instance, you can directly FTP from FileZilla or Dreamweaver or Notepad++ and your editor will remember your password and folder paths. (You may have to install the [Notepad ++ FTP client:](#page-4-0) See bottom.)**

**FileZilla is an excellent and free FTP client and it will remember your login credentials: <https://filezilla-project.org/download.php>**

Log in to [www.GoDaddy.com](http://www.godaddy.com/)

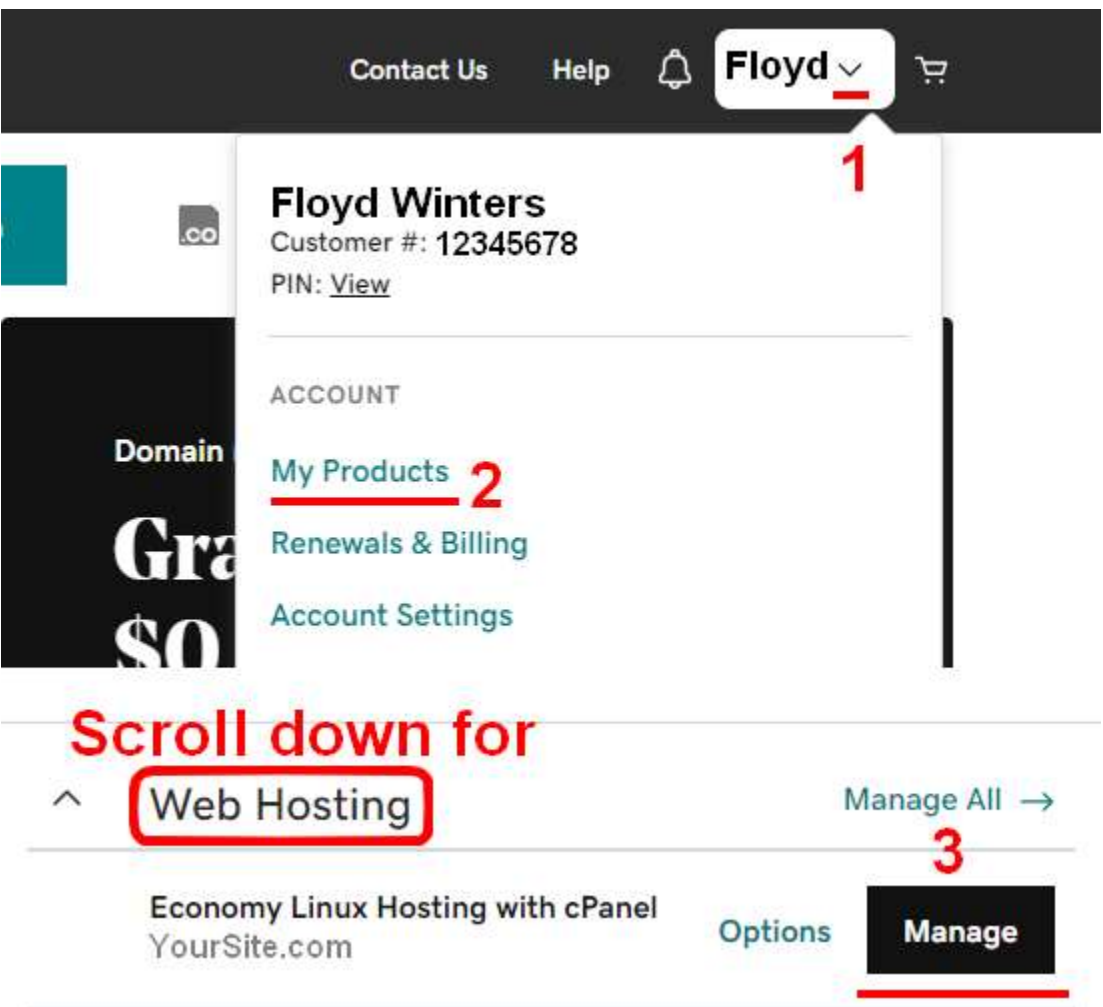

### Navigate to the **cPanel** (Your screen may vary)

Note also use cPanel Settings to change your password, see below to use with FileZilla or any other FTP client you may use. However, you may not be able to change the cPanel Login, which is the FTP UserName/ID.

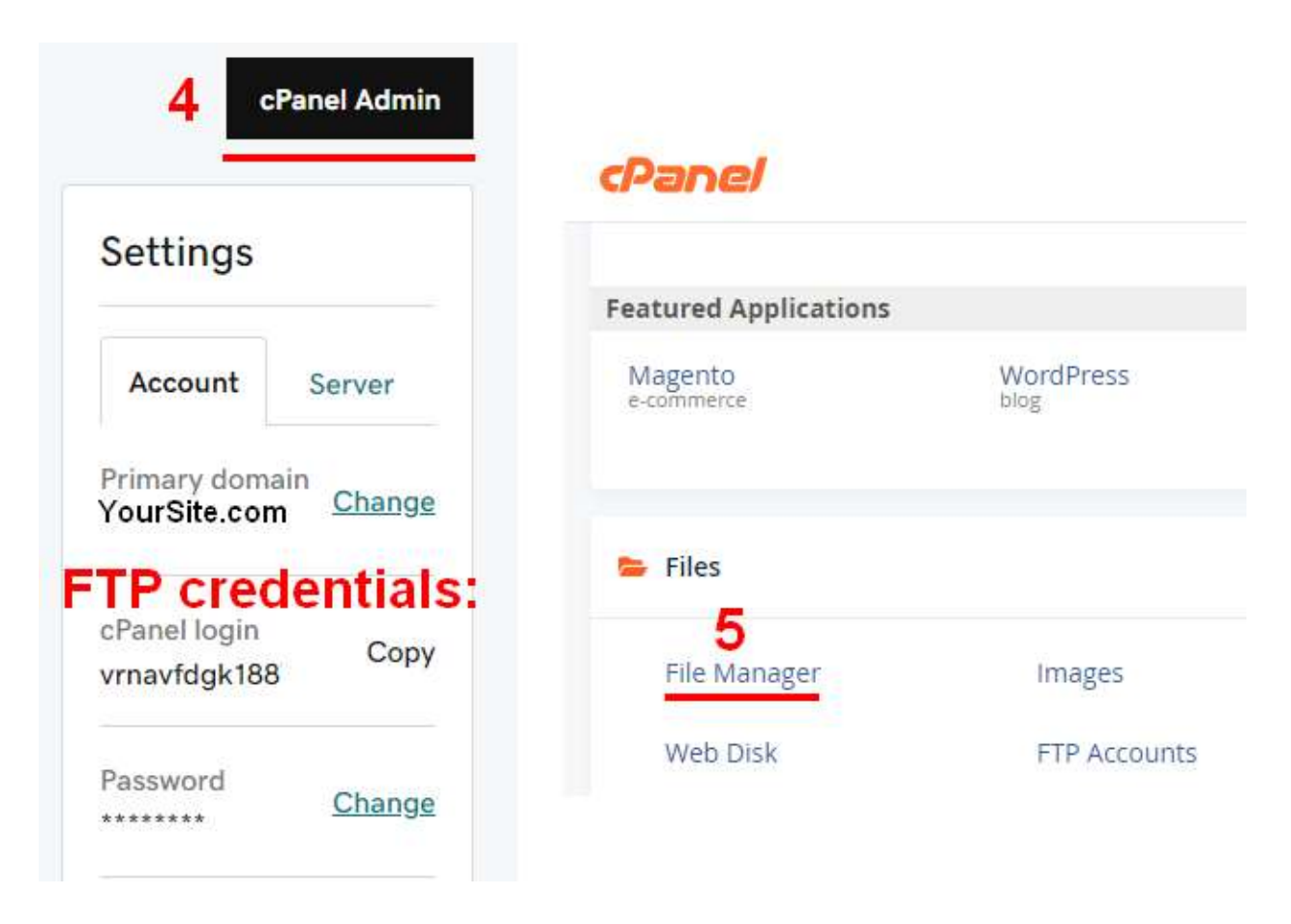

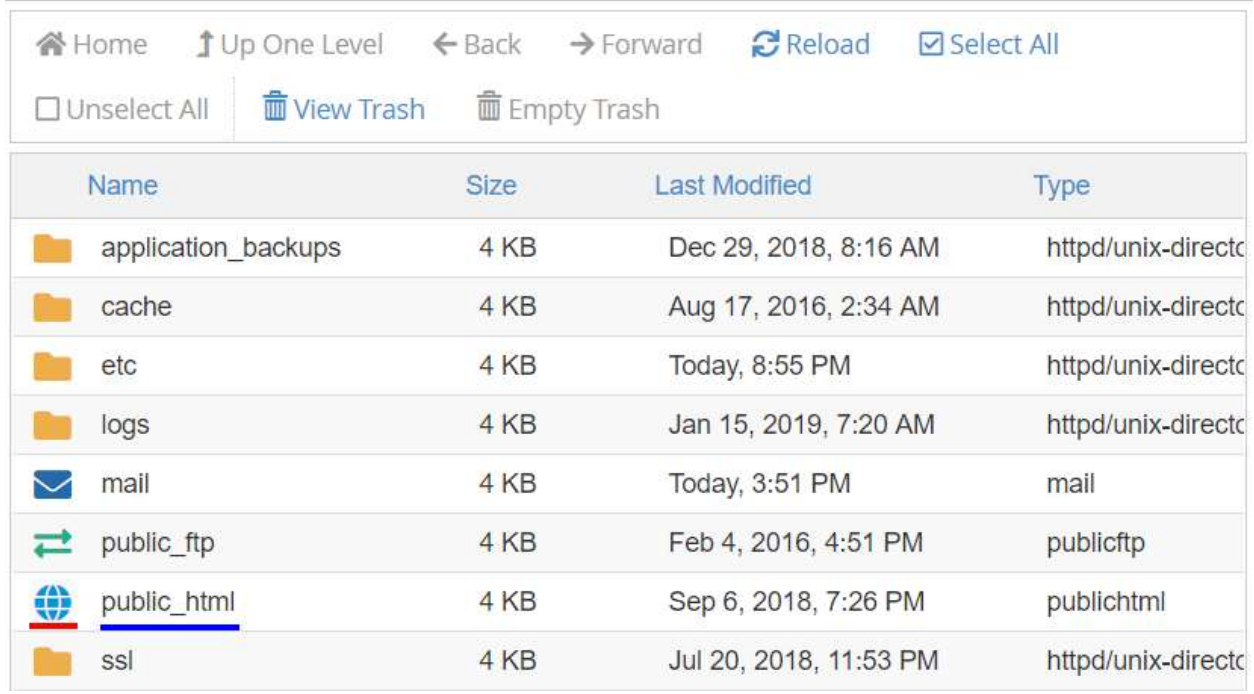

Click on the **Blue Globe** to expand **public\_html**. That is where your site files are stored.

Click **Upload** to Browse to your newly created index.htm file (on your local drive) and upload it to replace the GoDaddy home.htm placeholder file. The index.htm file has a higher priority than home.htm, so it will open by default.

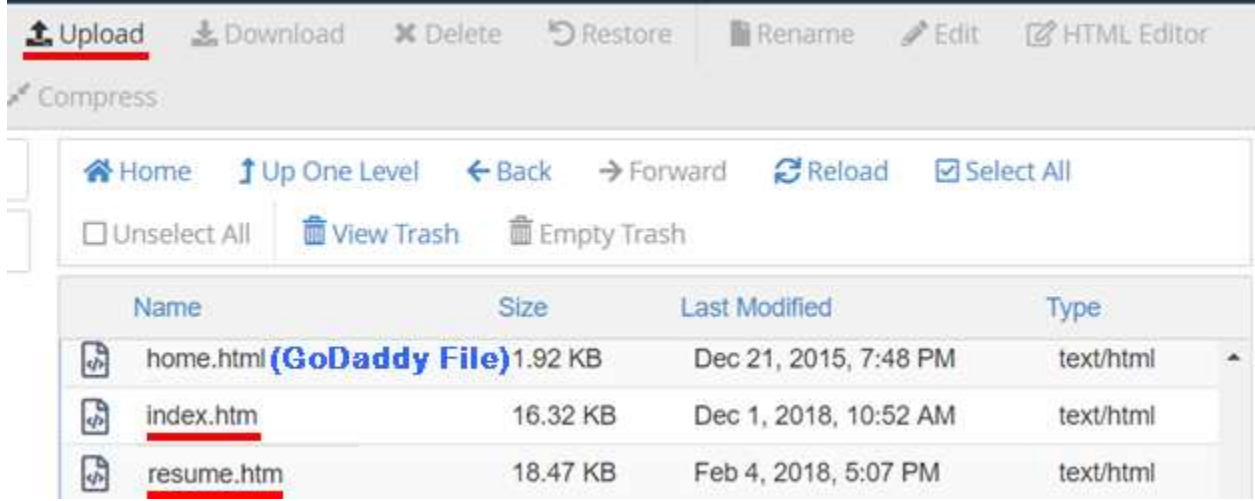

Type **your** domain address in the browser address bar and your new index file should open.

 $\rightarrow$   $\rightarrow$ 

 $Q$  mydomain.com  $Or$ 

For Professor Floyd Jay Winters, he would enter his [BradentonWebsiteDesign](https://www.smallsailboats.net/) domain address

**Communist Communist Communist Communist Communist Communist Communist Communist Communist Communist Communist Communist Communist Communist Communist Communist Communist Communist Communist Communist Communist Communist C** 

On the top Nav bar are additional options for **+Folder** (to create your images folder or a scripts folder) or **Rename**, **View**, **Up One Level** (to go from your images folder to your main folder) … *Do not use Edit* or *HTML Editor*. Edit on your local computer. That way, you can test before going live and you always have a local backup.

Click on the **+ Folder** button to create an *images* folder. (spell it exactly *images*, all lower case)

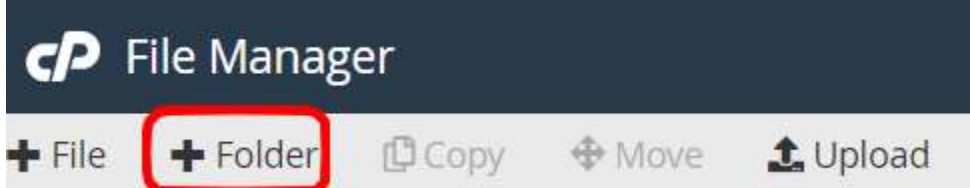

In the end, your **public\_html** folder will look like this:

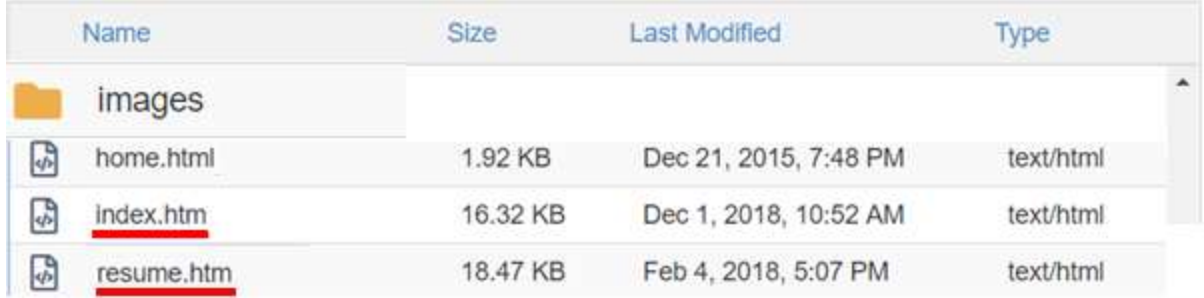

images (folder) index.htm contact.htm contactsent.htm newsletter.htm portfolio.htm resume.htm yoursitename.css

# <span id="page-3-0"></span>**Troubleshooting files that do not display, using GoDaddy File Manager**

### A. Home page does not come up

- 1 Is your home page file named: **index.htm** or **index.html**? (only use one of those two names)
- 2 Can you see your uploaded **index.htm** when you browse to the **public\_html** folder?
- 3 Is index.htm spelled correctly and in ALL **lower case**?
- B. Images do not display
- 1 Did you click the **+ Folder** option to create an **images** folder inside the **public\_html** folder?
- 2 Can you see your uploaded *picture.jpg* when you browse to the online **images** folder?
- 3 Is your uploaded *picture.jpg* spelled exactly the same way in your html file as it is online? (The spelling is case sensitive!) *<img src="images/picture.jpg" alt="photo of…">*

## Downloading the Notepad ++ Plugin Manager and NppFTP

V 2018/10/03, by Professor Floyd Jay Winters

<span id="page-4-0"></span>YOUR SCREEN MAY VARY

1. Download Notepad ++

See:<https://notepad-plus-plus.org/> and click on [**Download]** link BUT if you have a 64bit system (Click Windows > System Information) choose the easier **[Notepad++ Installer 64-bit x64](https://notepad-plus-plus.org/repository/7.x/7.5.8/npp.7.5.8.Installer.x64.exe)** and click **Run** when prompted

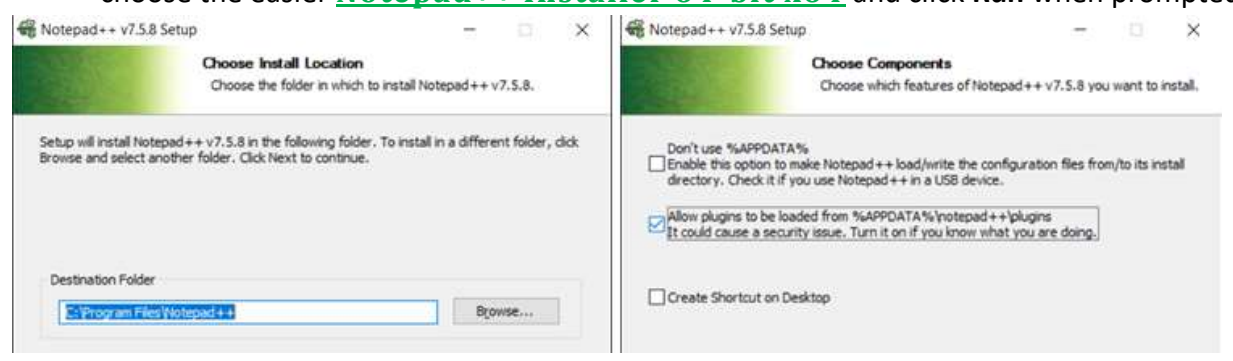

- 2. Download and install the Plugin Manager The link we used to download the Plugin Manager was: <https://github.com/bruderstein/nppPluginManager/releases> We used: **PluginManager\_v1.4.12\_x64.zip** and saved it to the Downloads folder.
- 3. Right click to **Extract** the zip file from Download folder.
- 4. Open the new PluginManager Folder, then open the **plugin** subfolder, and copy **PluginManager.dll**

### Paste it in **C:\Program Files\Notepad++\plugins**

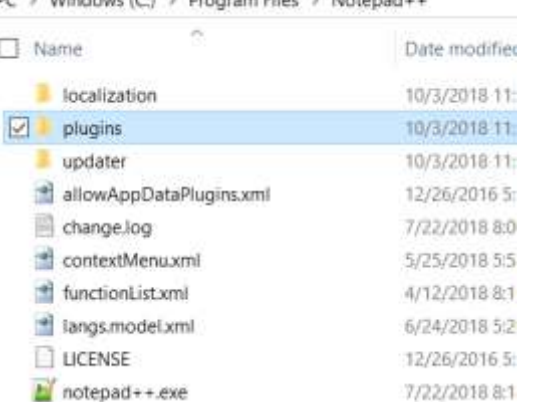

BC + Windows (C) + Broaram Eiler + Notanad + +

5. Open the **updater** folder and copy **gpup.exe** Paste it in **C:\Program Files\Notepad++\updater** 6. Restart Notepad++ and choose Plugin Manager > **Show Plugin Manager**

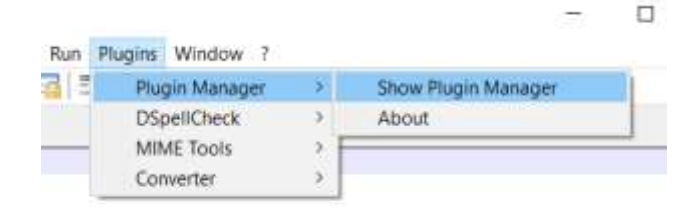

### 7. Select NppFTP and click [**Install**]

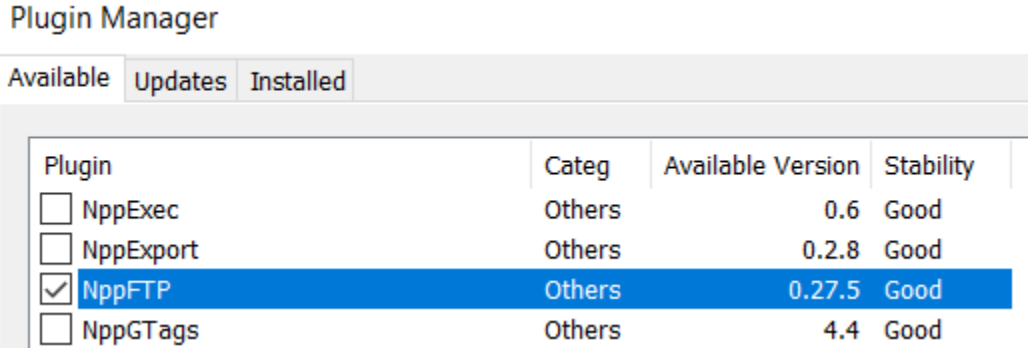

8. Restart Notepad++ and choose NppFTP > **Show NppFTP Window**.

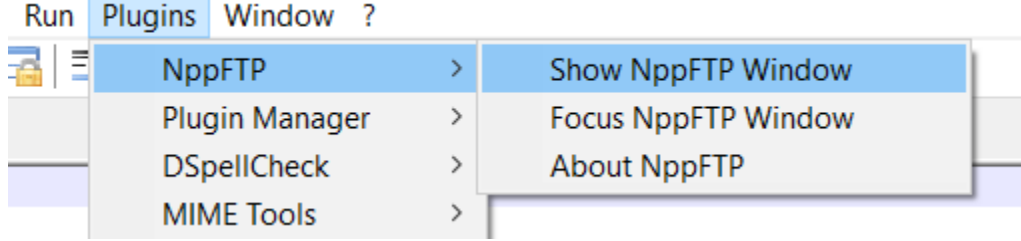

A NppFTP window will appear on the right side of the screen.

9. Click on the Settings icon (the gear, the last icon).

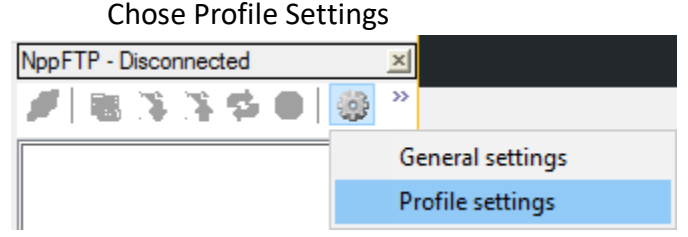

10. Enter your **cPanel Username**; it will look something like: io58wikzfxyr Enter the **cPanel Password**.

If you have not already written these down, go to Hosting in GoDaddy to locate your Username. You can also set or change your password there. Note the GoDaddy Username may be JaneDoe, but the cPanel Username is an automatically generated 12 character code for security reasons.

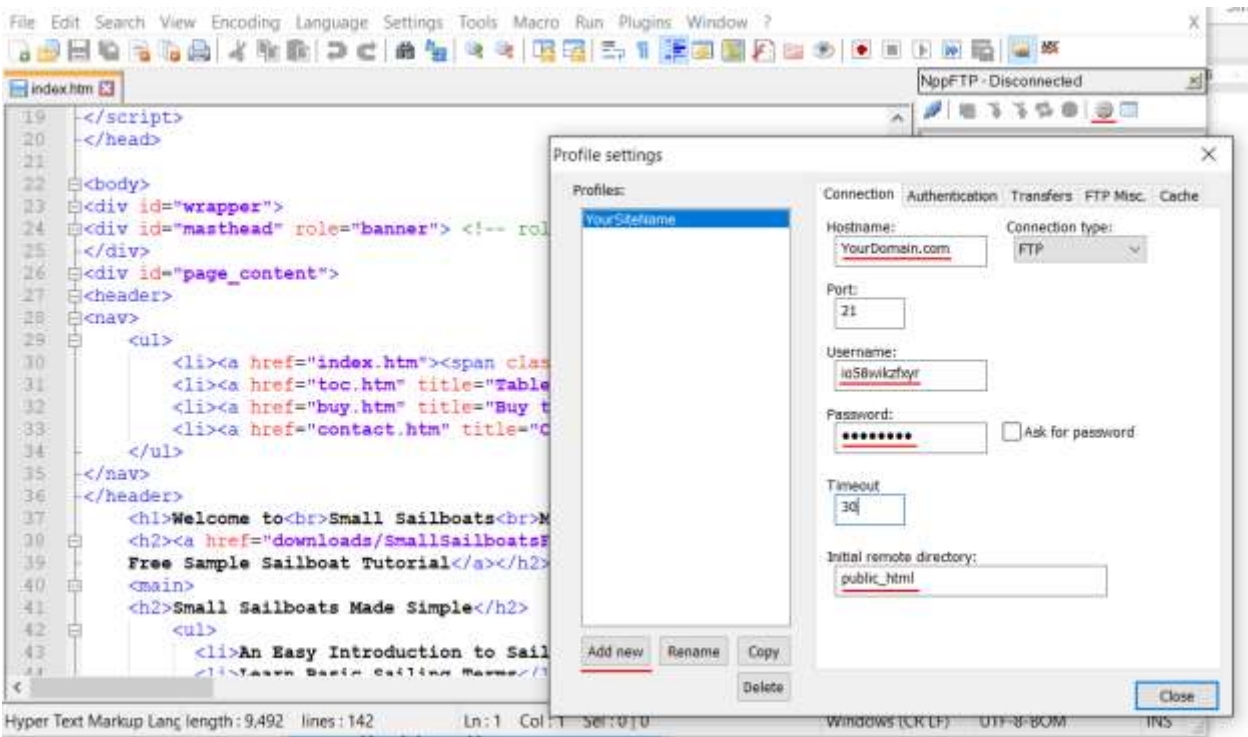

11. Click the **blue connect icon** in the upper left-hand corner of the NppFTP window (first icon).

12. Choose your website from the connect icon dropdown.

13. Open the file you want to upload.

14. Click the **green arrow upload icon** in the NppFTP window in the upper right-hand corner to upload the selected file to your online host.

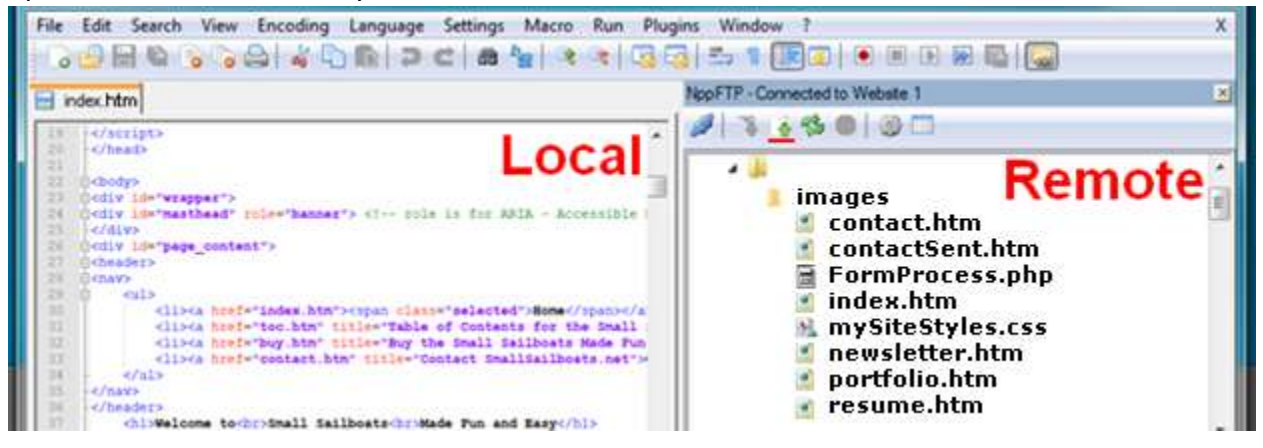